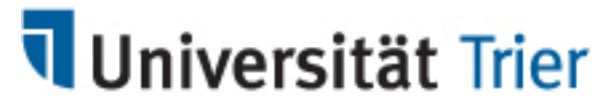

Wirtschaftsinformatik I

# Anleitung zur Einrichtung einer LaTeX-Umgebung

**Anmerkung**: Hierbei handelt es sich lediglich um eine Empfehlung zur Benutzung von Programmen zum Erstellen von LaTeX-Dokumenten. Deshalb bitten wir Sie zu beachten, dass wir keine Gewährleistung für das Funktionieren der angebotenen Programme geben können und auch nicht für eventuelle Schäden (Datenverlust etc.) haftbar sind. Sie sollten vor der Installation **Maßnahmen zur Datensicherung** ergreifen (z.B. einen System-Wiederherstellungspunkt oder einen Backup erstellen).

## **Benötigte Programme/Tools**

- **TeX-Distribution**
	- o Windows: MiKTeX (http://miktex.org/download)
	- o Mac: MacTeX (http://tug.org/mactex/downloading.html)
- **TeX-Editor**
	- o *Empfohlen*:
		- TeXstudio (http://texstudio.sourceforge.net/#download)
	- o *Alternative:*
		- Eclipse (http://www.eclipse.org/downloads) mit
		- TeXlipse (http://texlipse.sourceforge.net/release.html)

### **Quellenverwaltung**

- o Windows: Citavi (http://www.uni-trier.de/index.php?id=21742) (Homepage Uni Trier > ZIMK > Software für Studierende > Citavi)
- o Mac/Windows: Zotero (https://www.zotero.org/download)
- **Wörterbücher für TeXlipse**
	- o Deutsch und Englisch http://sourceforge.net/projects/texlipse/files/dictionaries)
- **Formatvorlagen der Professur Wirtschaftsinformatik I**
	- o Homepage des Lehrstuhls (wi1.uni-trier.de) > Lehre > Hinweise für schriftliche Ausarbeitungen > Formatvorlagen (https://www.uni-trier.de/index.php?id=3844)

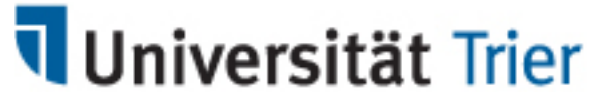

Wirtschaftsinformatik I

## **Installationsanleitung**

#### *TeX-Distribution*

- 1. Laden Sie die korrekte Version (32/64 bit) von MiKTeX/MacTeX herunter und installieren Sie diese.
- 2. Installieren Sie anschließend den gewünschten TeX-Editor. Diese Reihenfolge sollte unbedingt eingehalten werden, damit der Pfad zur TeX-Distribution automatisch erkannt werden kann.
	- Wir empfehlen bei der Installation der TeX-Distribution die Funktion "*Install missing packages on the fly*" zu aktivieren, damit fehlende Pakete automatisch im Hintergrund herunter geladen werden. Alternativ können Sie den MiKTeX-Package-Manager nutzen, um dies manuell zu tun.

#### *TeXstudio (empfohlen, für kleinere Projekte)*

- 3. TeXstudio kann in der aktuellen Version unter <http://www.texstudio.org/> heruntergeladen werden.
- 4. MikTeX / MacTeX werden automatisch erkannt.
- 5. Evtl. fehlende Wörterbücher können über den o.g. Link geladen werden.

#### *TeXlipse (für größere Projekte, Möglichkeit andere Eclipse-Plugins zu integrieren)*

- 3. Die Installation von TeXlipse in Eclipse erfolgt über die Menüpunkte: Help > Install New Software... > Work with: http://texlipse.sourceforge.net/
- 4. Achten Sie darauf, dass bei den Eclipse-Einstellungen unter dem Punkt (Texlipse > Builder Settings) der Pfad zu der TeX-Distribution korrekt hinterlegt wurde.
- 5. Das deutsche Wörterbuch für den "Spell Checker" von TeXlipse kann hier eingebunden werden: Preferences > Texlipse > Editor > Spell Checker
- 6. Nun können Sie ein neues LaTeX-Projekt anlegen (File > New > Other... > Texlipse > LaTeX-Project) und die Vorlage von der WI1-Homepage importieren.

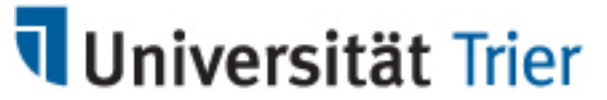

Wirtschaftsinformatik I

#### *Quellenverwaltung*

7. Zur Quellenverwaltung empfehlen wir die Software Citavi, da hierfür eine Campuslizenz zur Verfügung steht.

Für Mac-Nutzer können die kostenlose Alternative Zotero verwenden.

Sie erleichtern sich mit diesen Programmen die Quellenverwaltung, da Sie über Browser-Plugins und ISBN-Suchen die Literaturquellen direkt in Ihre lokale Datenbank übernehmen und von dort aus in das von LaTeX unterstützte BibTeX-Format konvertieren können. Auf die in der .bib-Datei enthaltenen Quellen können Sie unter Verwendung der \cite{}-Funktion in Ihrem LaTeX-Dokument zugreifen und die Referenzen und das Literaturverzeichnis automatisch generieren lassen.

8. Zum erleichterten Einstieg in den Umgang mit LaTeX empfehlen wir die Unterstützung durch eines der zahlreichen LaTeX- und BibTeX-Tutorials , die Sie im Internet oder als Bücher in der Universitäts-Bibliothek finden können.

Bei weiteren Fragen, wenden Sie sich bitte an Ihren Betreuer.